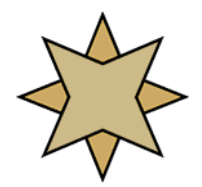

## **Pervasive PSQL Summit v10 for American Medical Software**

Thank you for your purchase of Pervasive PSQL Summit v10! This software release powers the American Medical Software (AMS) application, providing superior reliability, performance, and advanced features to run tour application better.

This document was prepared in conjunction with American Medical Software to assist in the process of getting the new database software up and running quickly and easily. Please read through both sides of this page before you install the software, as the information contained herein will answer most questions you will have. There are a few warnings of which you should be aware:

## WARNINGS:

- \* Pervasive PSQL v10 does not support Windows 95, 98, Me, or NT. If you have any old computers running these older operating systems, you must upgrade the workstation to Windows 2000 SP4, Windows XP SP2, Windows 2003 Server, or Windows Vista SP1 BEFORE installing PSQLv10.
- <sup>\*</sup> This version of the Pervasive database is new for 2007. If you have other applications based on Btrieve or Pervasive.SQL, including PeachTree, NDChealth, Lytec Medical, PracticeWorks, Lantis, DigitalVoice, Lanier, or others, please check with the software vendor for compatibility information BEFORE installing this release. Goldstar Software and Pervasive Software are **not** able to offer free support to get these other products running on this version.

If you have questions about the above, please contact Goldstar Software for clarification.

You have purchased either the Workgroup Engine or the Client/Server Engine (see your invoice). The engine is delivered via download or on an optional CDROM with a serial number and license key. Engines are purchased by *Concurrent User*, which means that you can install the engine ONE time (on the server which physically contains the data), install the Pervasive client onto as many workstations as you have, and the engine will track the number of concurrent users. If you need to add more users, please contact us.

- **The Workgroup Engine (WGE)**: The WGE should be installed to the computer which physically stores the data files (the server). If the files are stored on a non-Windows storage device, you should install the WGE to the fastest PC and use the Gateway Locator tool to set the gateway to this computer. **Installing**: First, have all users exit AMS and reboot. Disable your anti-virus software temporarily. Insert the CDROM into the server PC (the one that contains the data) and follow the installation prompts for a *Complete* install as a *Service*. Apply your license with the License Administrator if not prompted during the install. Then, on each of the other computers in the workgroup, install the WGE *without* a license, or download and install the Pervasive Client to each computer. Do all computers at the same time. See Item #2 (over) for information on setting the Gateway.
- **The Client/Server Engine (CSE)**: The CSE must be installed to a Windows 2000/2003/Vista/Win7 or Linux server. Be sure to check the Bit Level (32-bit or 64-bit), before opening your package. **Installing**: First, have all users exit AMS & reboot. Log in to the server console as **Administrator**. Disable any anti-virus software, then insert the CDROM and follow the prompts for a *Complete* server install. Copy the CLIENTS directory from the CDROM to the server's WINDIR folder to make the client installs easier. Finally, from each workstation running AMS, disable any anti-virus software, browse to the \\servername\WINDIR\CLIENTS directory, and run the SETUP.EXE application, following the prompts for a *Complete* installation. (You can also install the client directly from the CDROM.) Be sure to do all computers at the same time.

After installing, there are a few items of interest for you to review. (Over)

- 1. Manual Configuration Requirements: There is one configuration change that must be made on EACH computer in the network, regardless of whether you have the CSE or WGE installed.
	- Start the Pervasive Control Center (Start/Run/PCC.EXE).
	- On the right hand side of the main screen, click Configure Microkernel Router.
	- Click on the entry for "Performance Tuning".
	- On the right side, **uncheck** the "Use Cache Engine" setting.
	- Click OK, then close the PCC and save your changes.

You should now restart your computer to ensure that the changes take effect.

- 2. Performance Tip: If the WGE is used, the machine with the data files physically on it (usually known as the *peer server*) should be designated as the permanent gateway using the Gateway Locator Utility. (If this is on a separate computer from those running AMS, then you will ALSO need to have a database license for this computer as well.) Changing the configuration from a floating gateway (the default) to a permanent gateway will provide the best performance and stability. See our white paper on this topic at http://www.goldstarsoftware.com/press.asp or the related training video for more information. This is done on one computer (the server) only, and is NOT needed for the CSE.
- 3. Performance Tip: If you are have never rebuilt your database files (WINDIR $\{X^*, BTR\}$ , you may wish to do so once you are running on Pervasive PSQL Summit v10 for a few weeks to take advantage of even more performance gains. Go to http://www.goldstarsoftware.com/press.asp to view our white paper on *Rebuilding Database Files* for more information.
- 4. Free Software Updates: Pervasive Software periodically releases new patches to this product. You can obtain the most recent software updates directly from Pervasive Software via their web site at www.pervasive.com by selecting the top menu option *Downloads/Product Updates*. Be sure to update all systems at the same time for best results. You can also sign up to receive Email updates when new releases are available at www.goldstarsoftware.com or www.pervasive.com.
- 5. ODBC Error After Upgrading: If you upgrade your system and receive a message "ODBC Connection Error" immediately after the upgrade, please run the AMS utility \WINDIR\ODBCADMIN.EXE. This AMS tool will correct the ODBC driver for the new database engine. If you have questions about using this tool, please contact American Medical Software directly, as this is their tool.
- 6. Status 161: If you receive a Status 161, this indicates that the number of Pervasive users has been exceeded, or that your 30-day trial has expired. Please go to the server (or gateway, in a Workgroup environment) and run the Pervasive License Administrator utility (Start/Programs/Pervasive/Utilities) to verify that your license has been properly applied. You should see a Permanent License for the engine you purchased. If not, re-enter your license key and click on Apply License or Activate.

Additional tips may be posted on our web site at http://www.goldstarsoftware.com/apps.asp. Please check there for further information before calling support. Free installation-related support is available from Pervasive Software for physical "Box Product" purchases – call them at 800-BTRIEVE and have your serial number (from the boxed product) and invoice details available. Additional (limited) support is available from Goldstar Software via Email at support@goldstarsoftware.com or via phone at 708-647-7665, and support is also available directly from American Medical Software.